### タッチスクリーン設定前の準備‐①

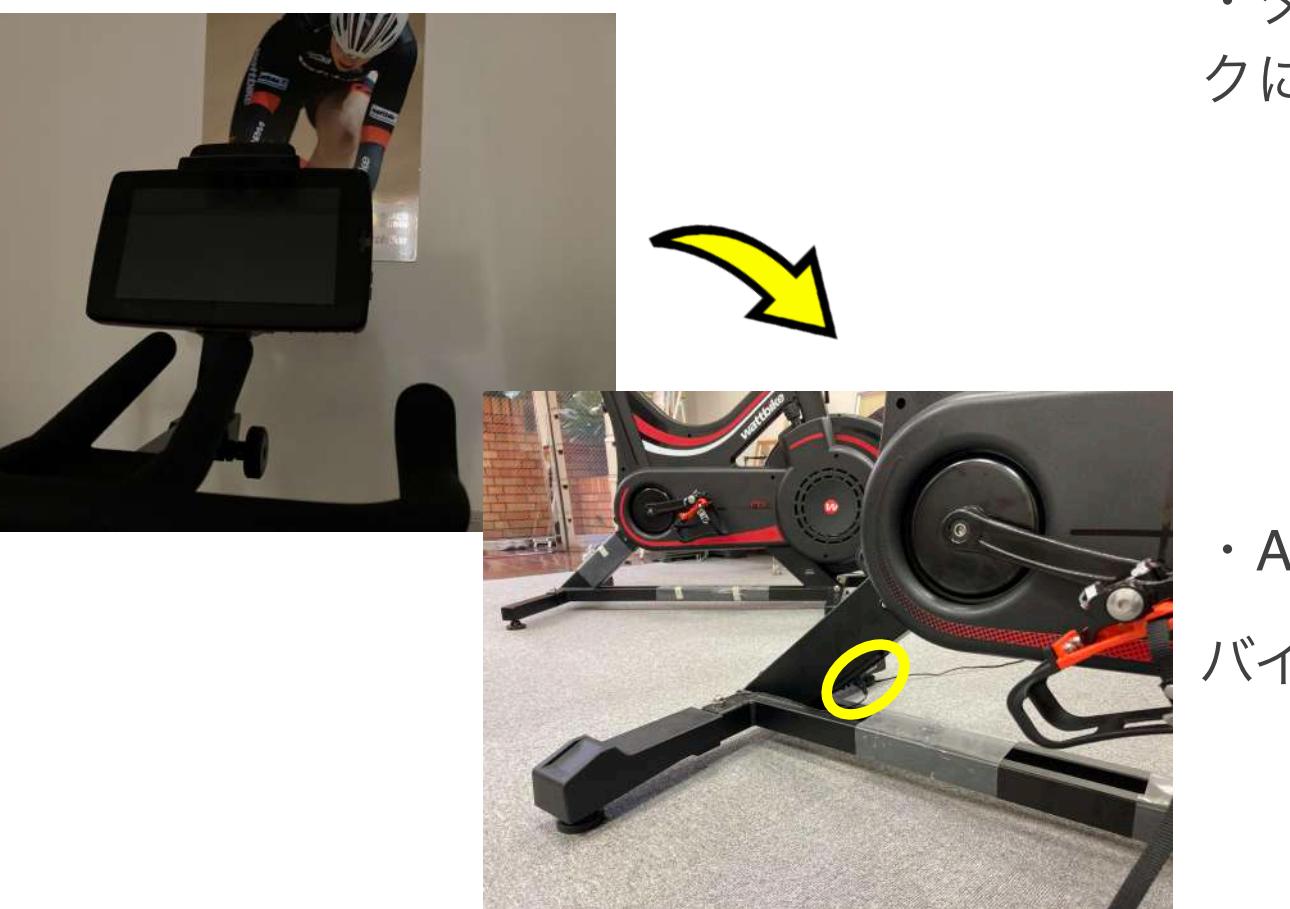

・タッチスクリーンをバイ クにセット

・ACアダプターを差し込む バイク後ろ脚に挿入口あり

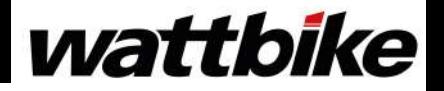

### タッチスクリーン設定前の準備‐②

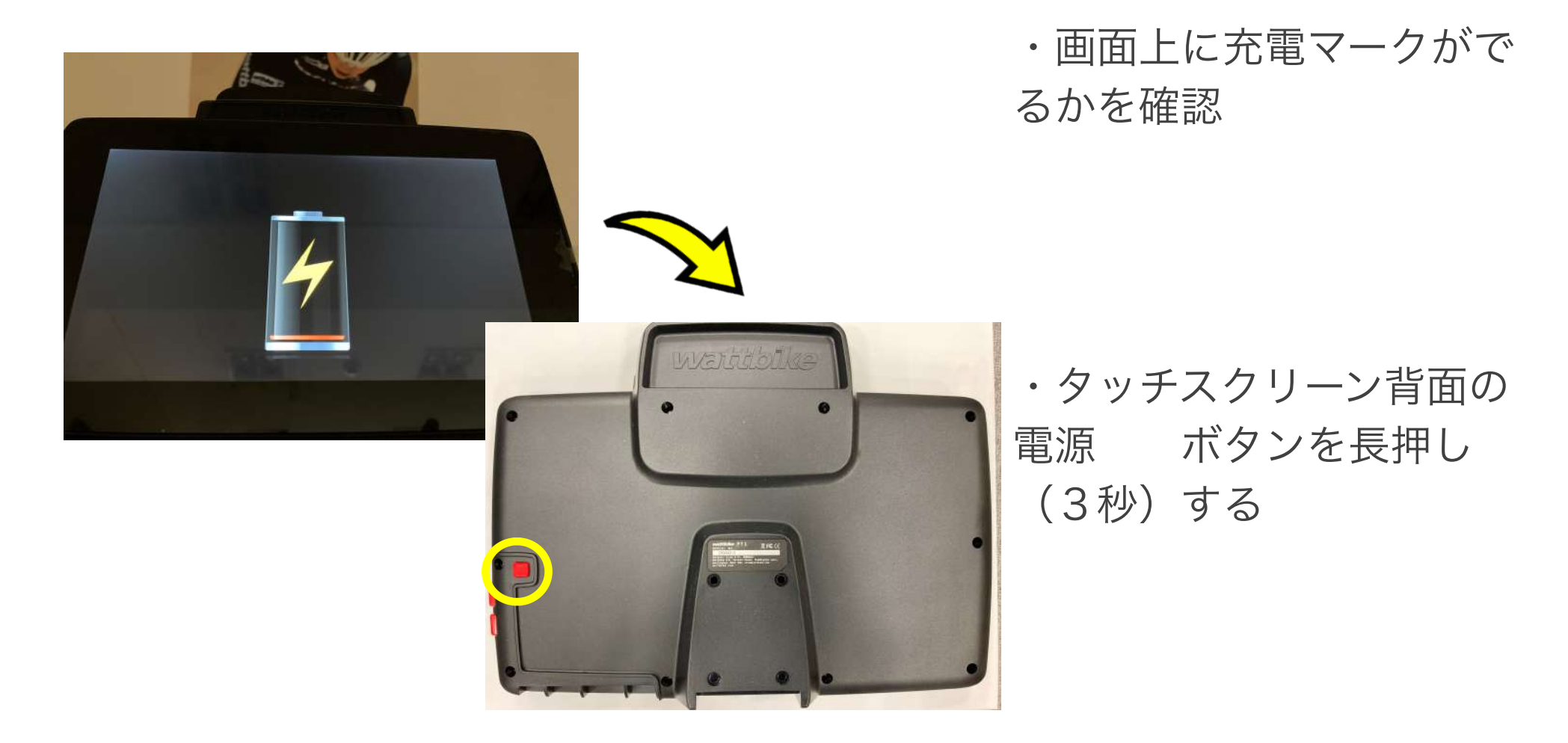

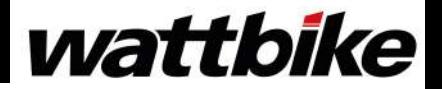

2

### タッチスクリーンのセットアップ‐①

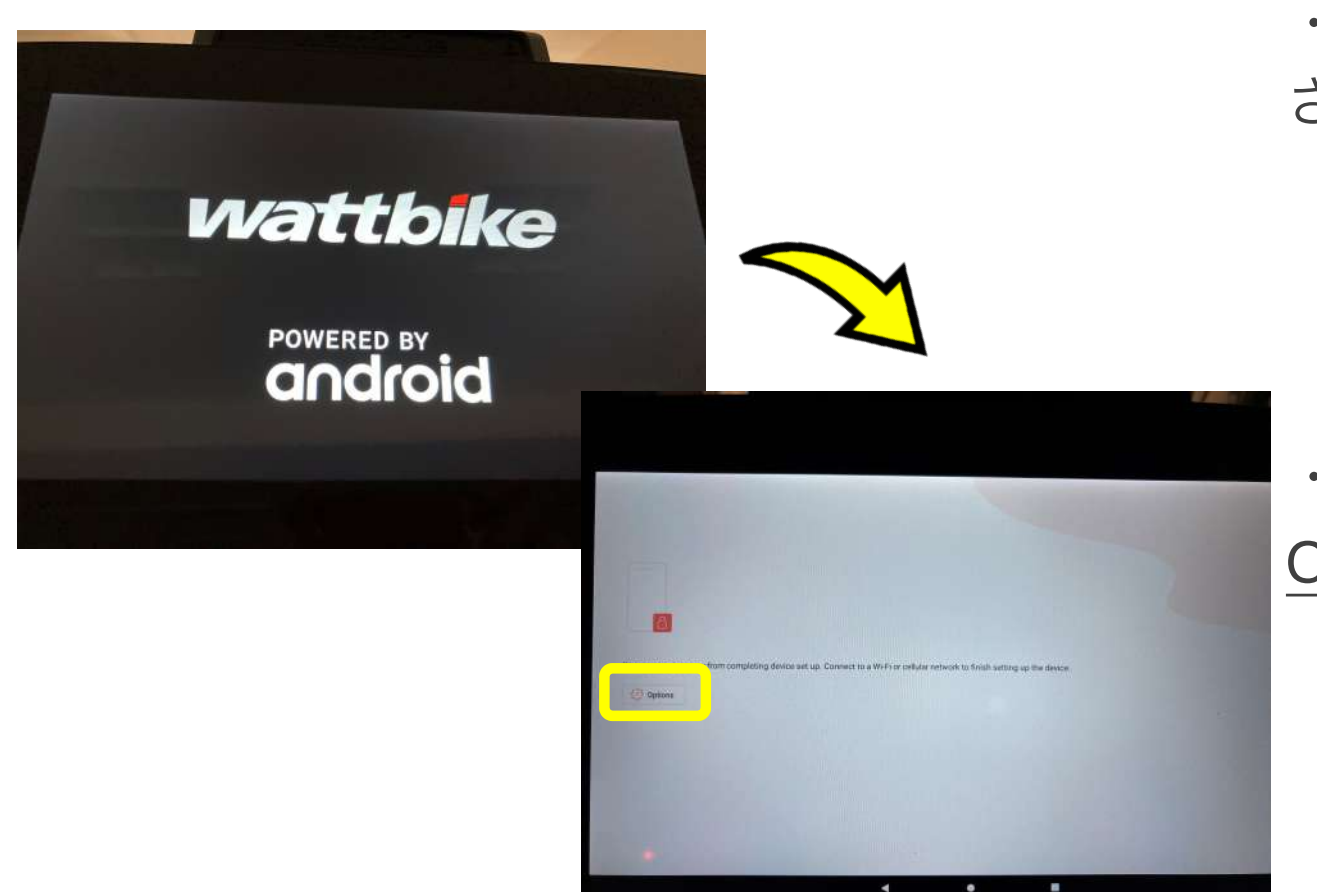

・モニター上にロゴが表示 されるのを確認

・この画面が表示されたら Optionsをタップ

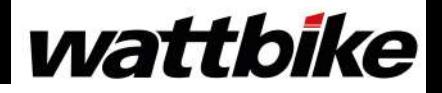

### タッチスクリーンのセットアップ‐②

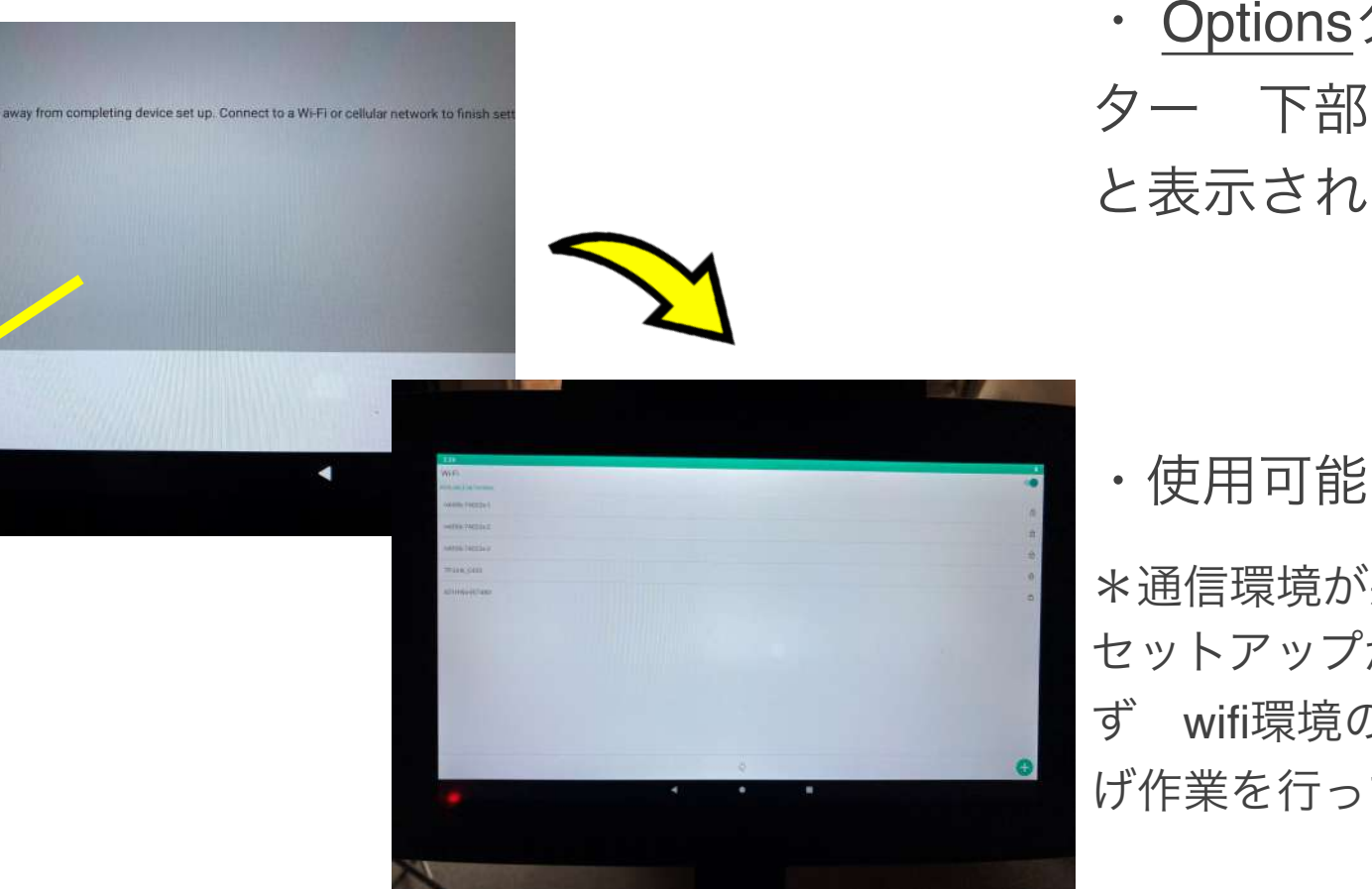

・ Optionsタップ後、モニ ター 下部に wifi Settings と表示されるので、タップ

・使用可能なwi-fiをタップ

\*通信環境が悪いと、この後の セットアップができないため、必 ず wifi環境の良い場所で立ち上 げ作業を行ってください

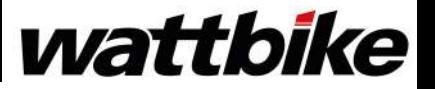

**Carl Options** 

Wifi Settings Mobile Data

 $\hat{z}$ 

### タッチスクリーンのセットアップ‐③

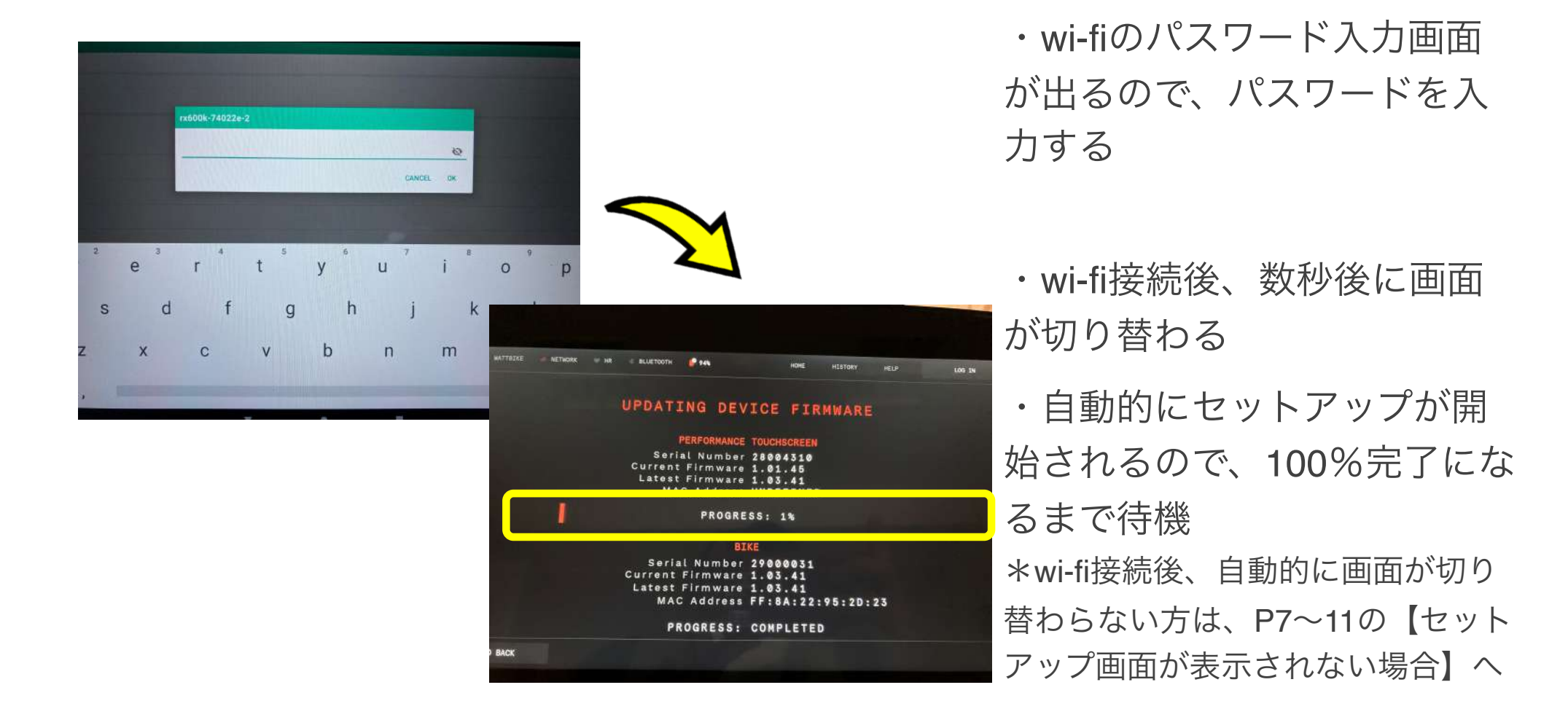

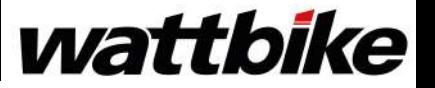

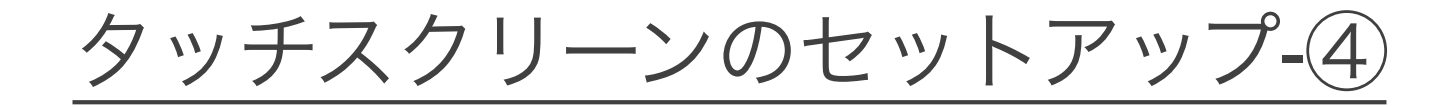

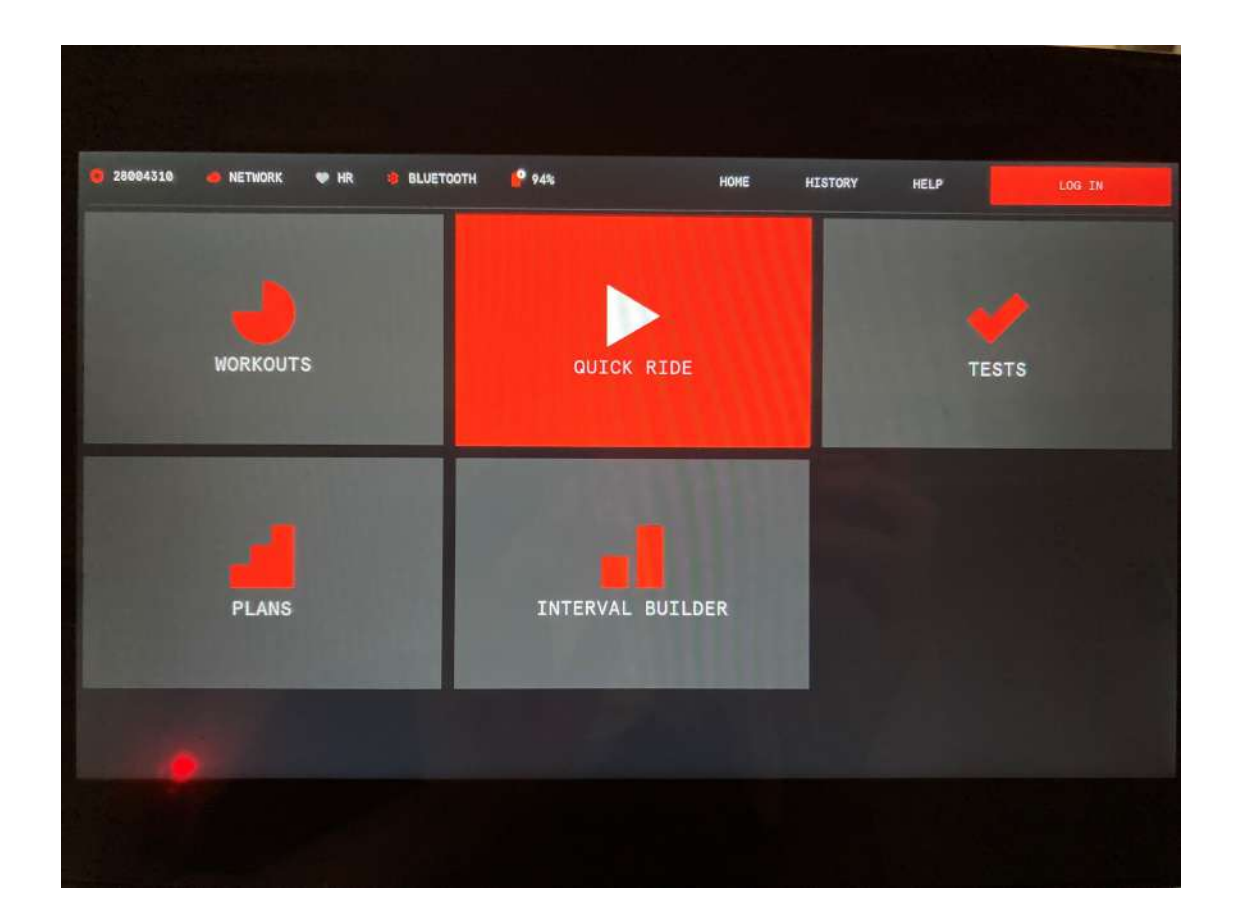

・セットアップが完了する とホーム画面に切り替わる

・セットアップは終了です

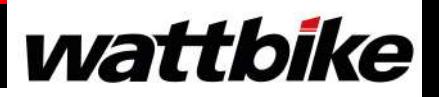

# セットアップ画面が表示されない場合‐①

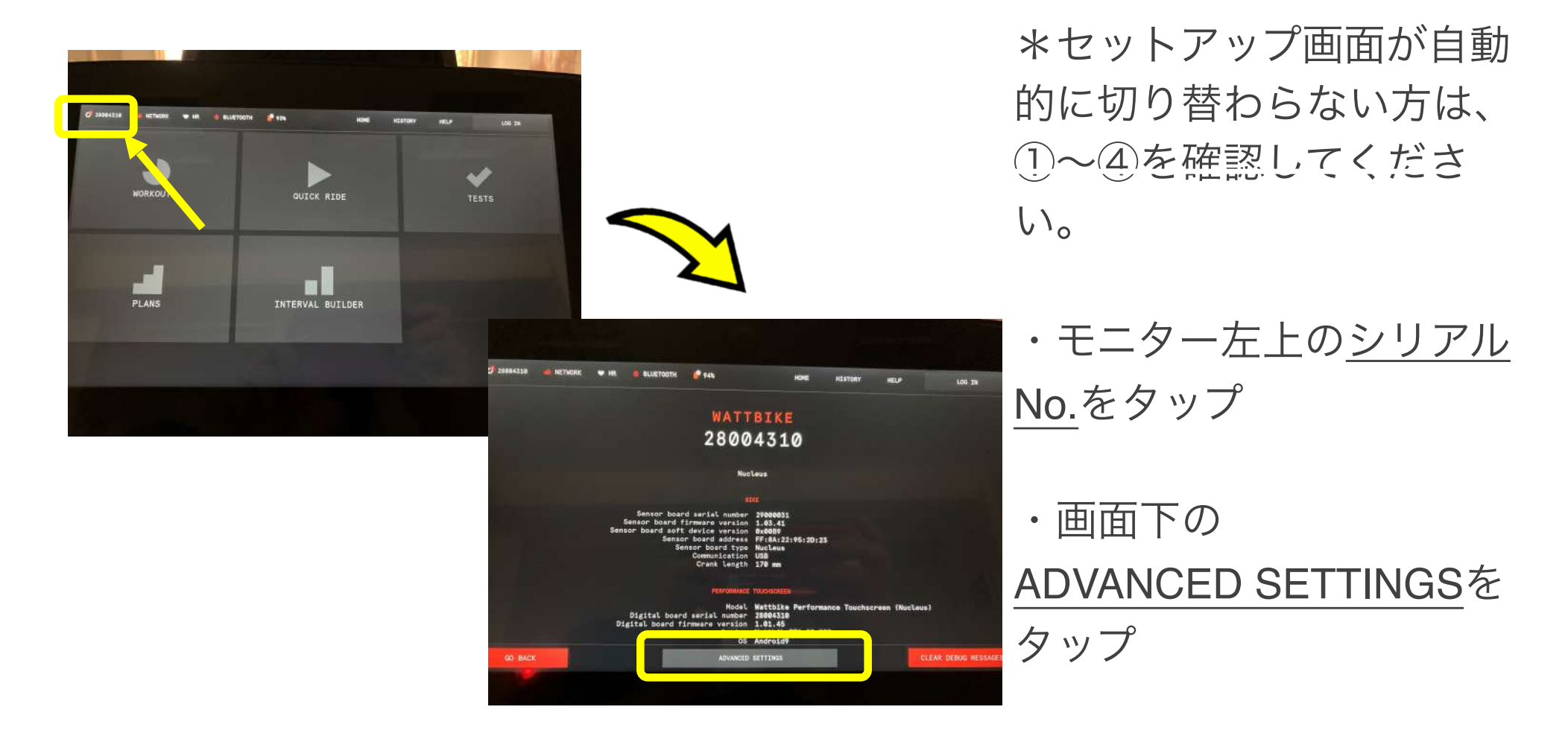

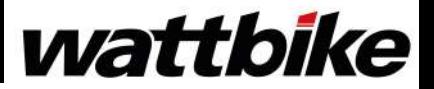

## セットアップ画面が表示されない場合‐①

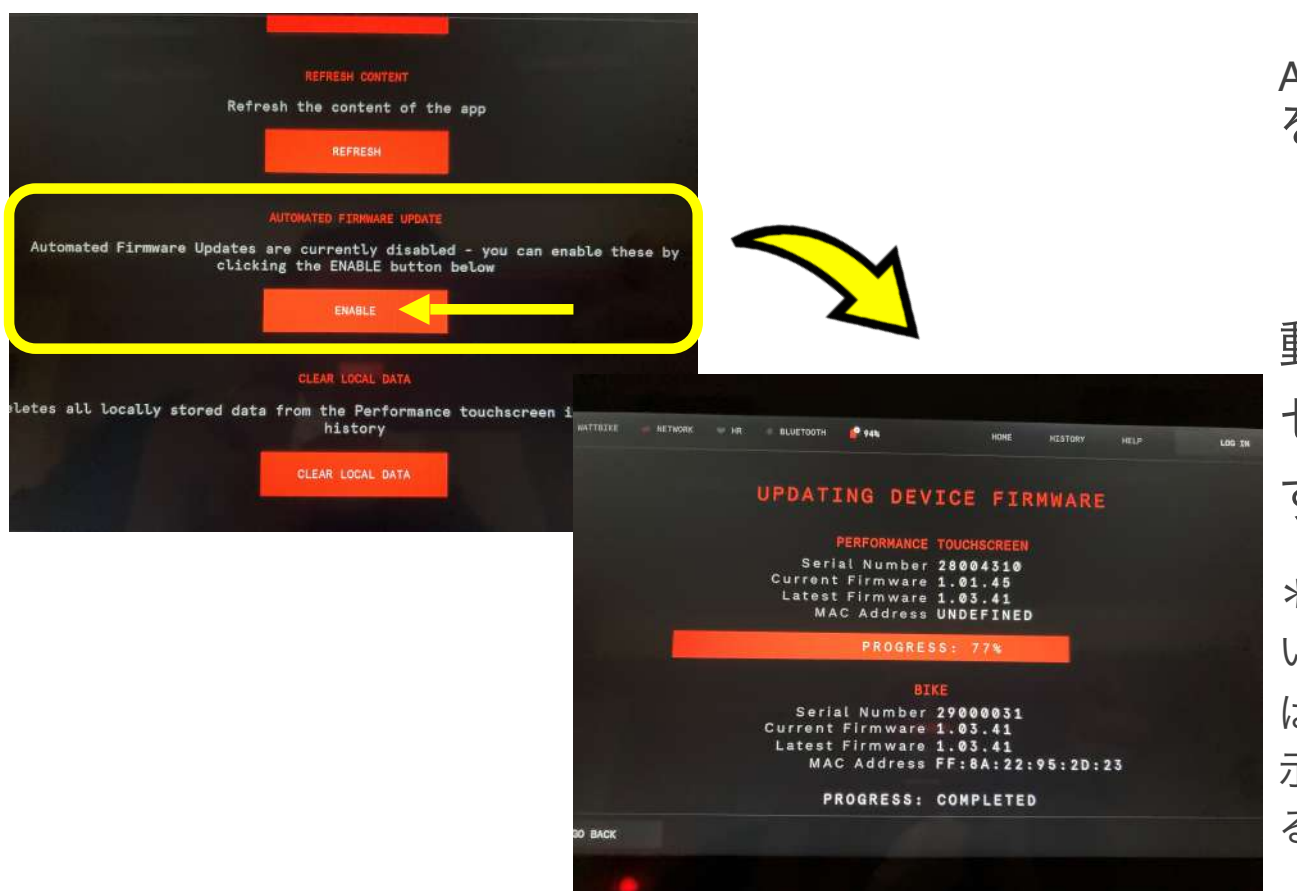

・画面を下へスクロールして AUTOMATED FIRMWARE UPDATE を確認

・ENABLEをタップすると自 動的にホーム画面に戻り、 セットアップが開始されま す。

\*それでもセットアップが開始されな い・DISABLEと表記されている場合 は、 「セットアップ画面が表 示されない場合②」 以降を確認す る。

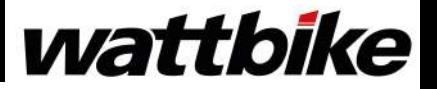

# セットアップ画面が表示されない場合‐②

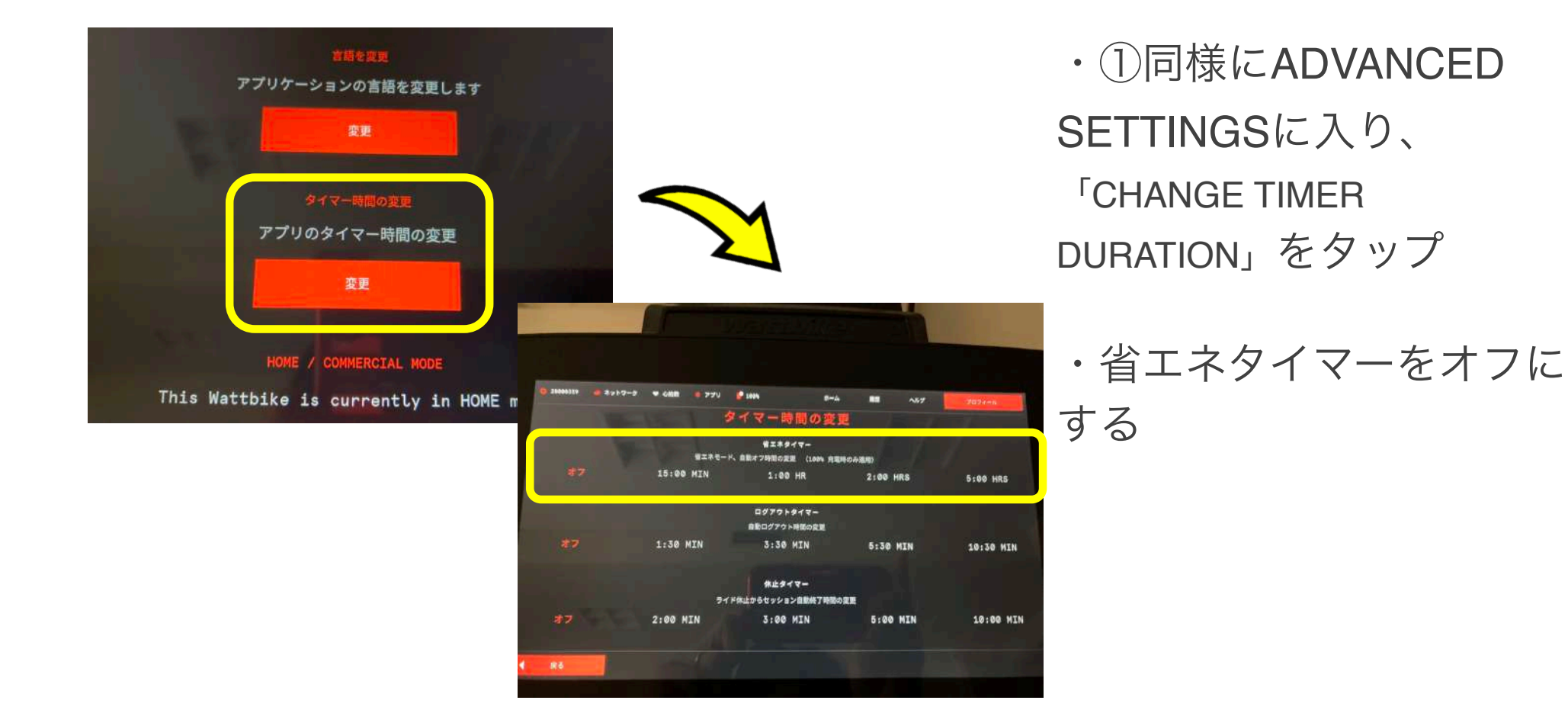

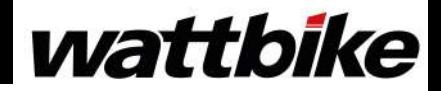

# セットアップ画面が表示されない場合‐③

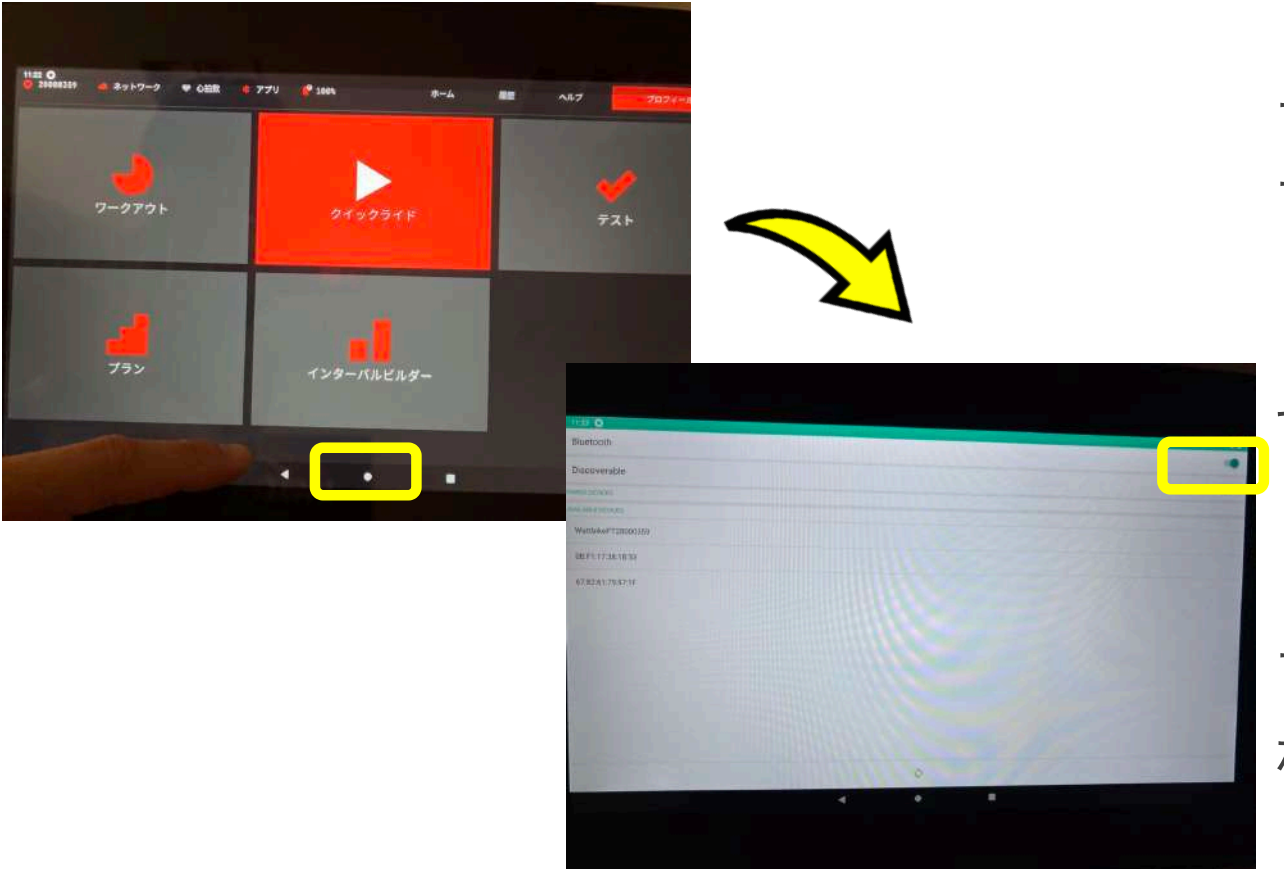

・ホーム画面を上にスワイ プ 下部中央の〇をタッ プ

・画面が切り替わるの で、 Settingsをタップ

・Bluetooth Settingsをタッ

プ しBluetoothがONに

なっていることを確認する

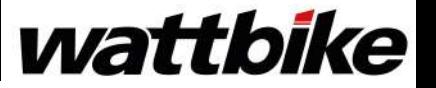

## セットアップ画面が表示されない場合‐④

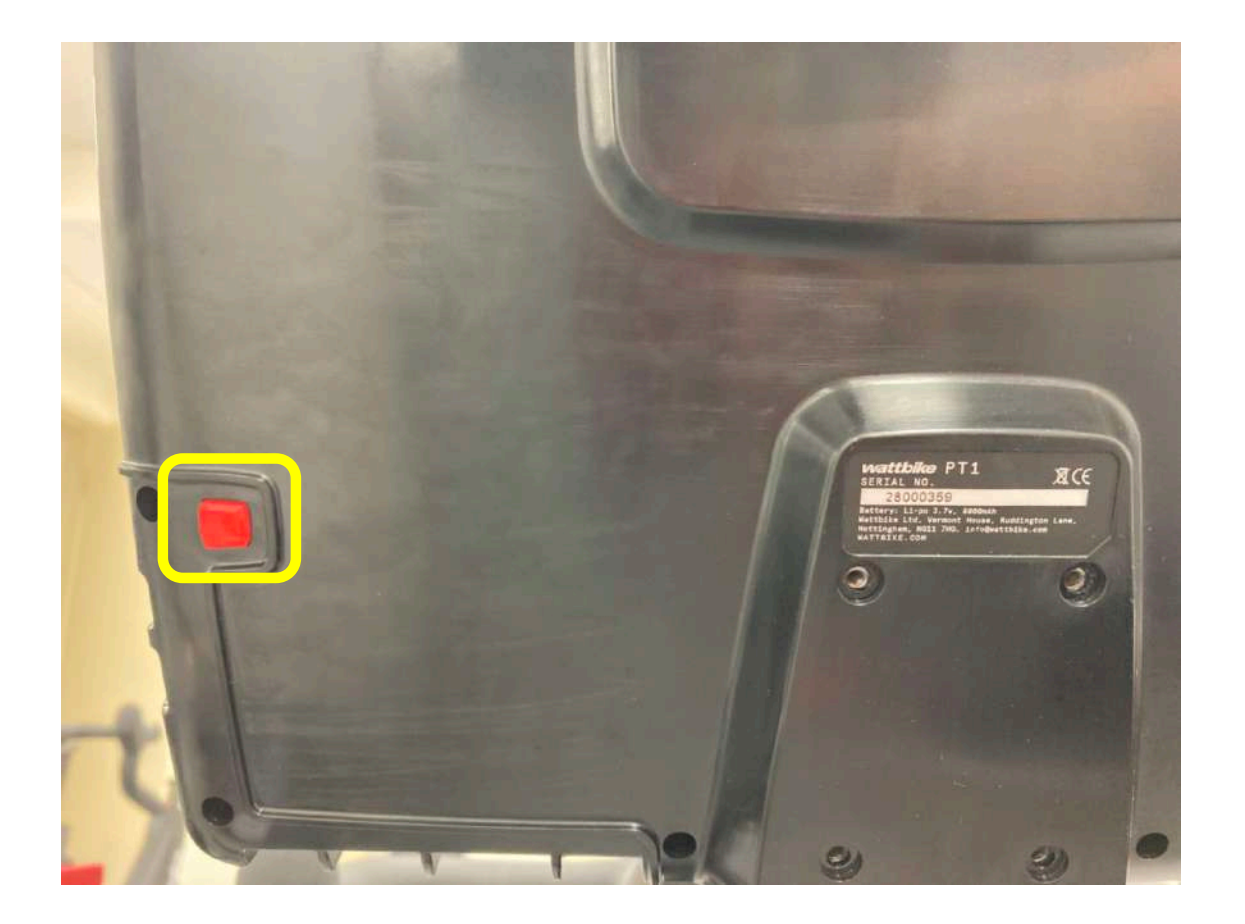

・モニター背面の電源ボタン を 押してon/offを 繰り返し、モニターを再起動 し、セットアップが 開始さ れるのを待つ

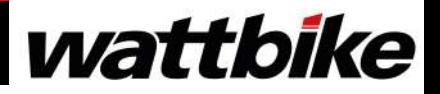

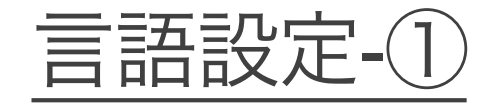

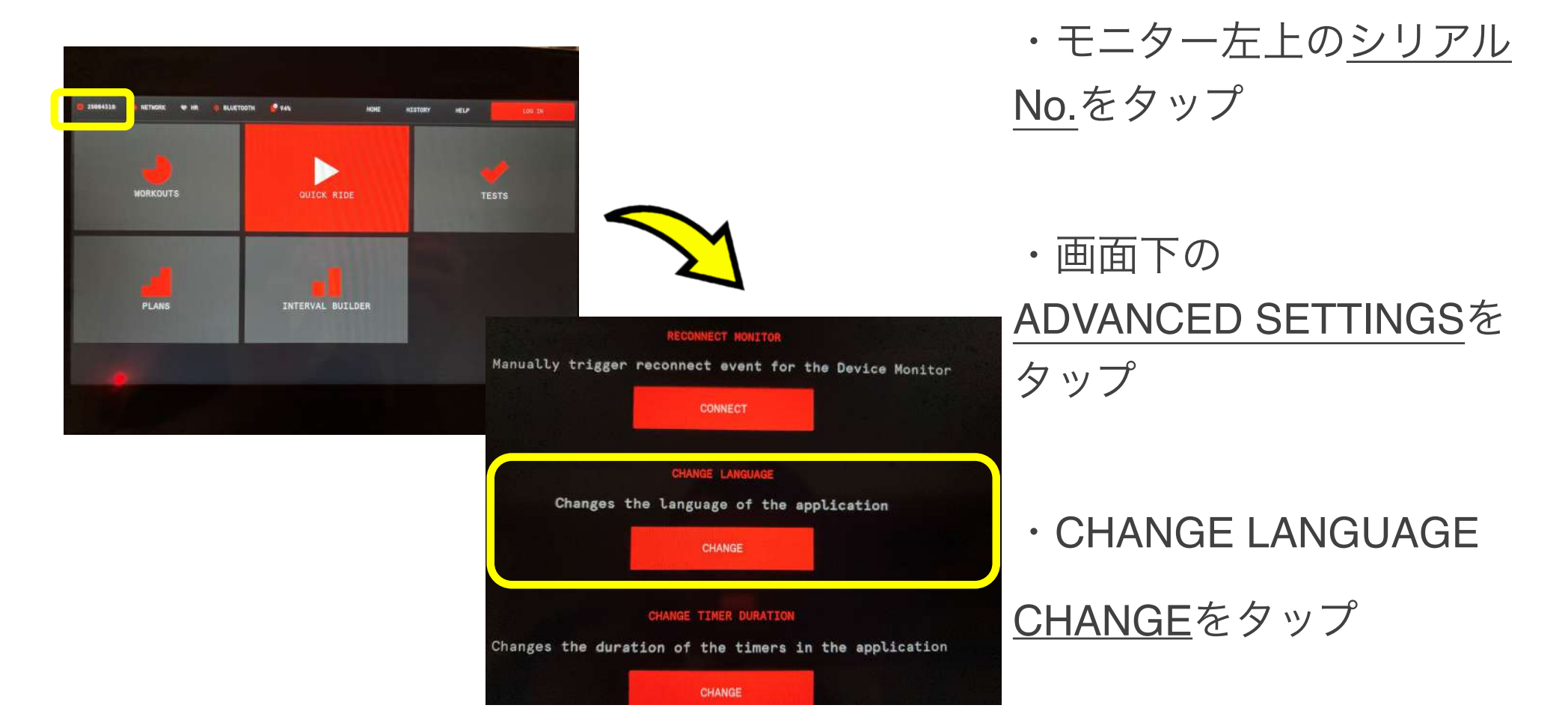

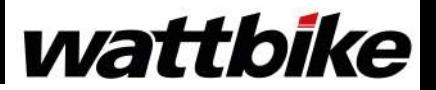

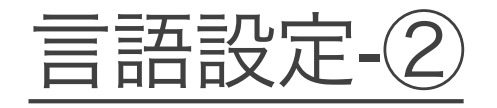

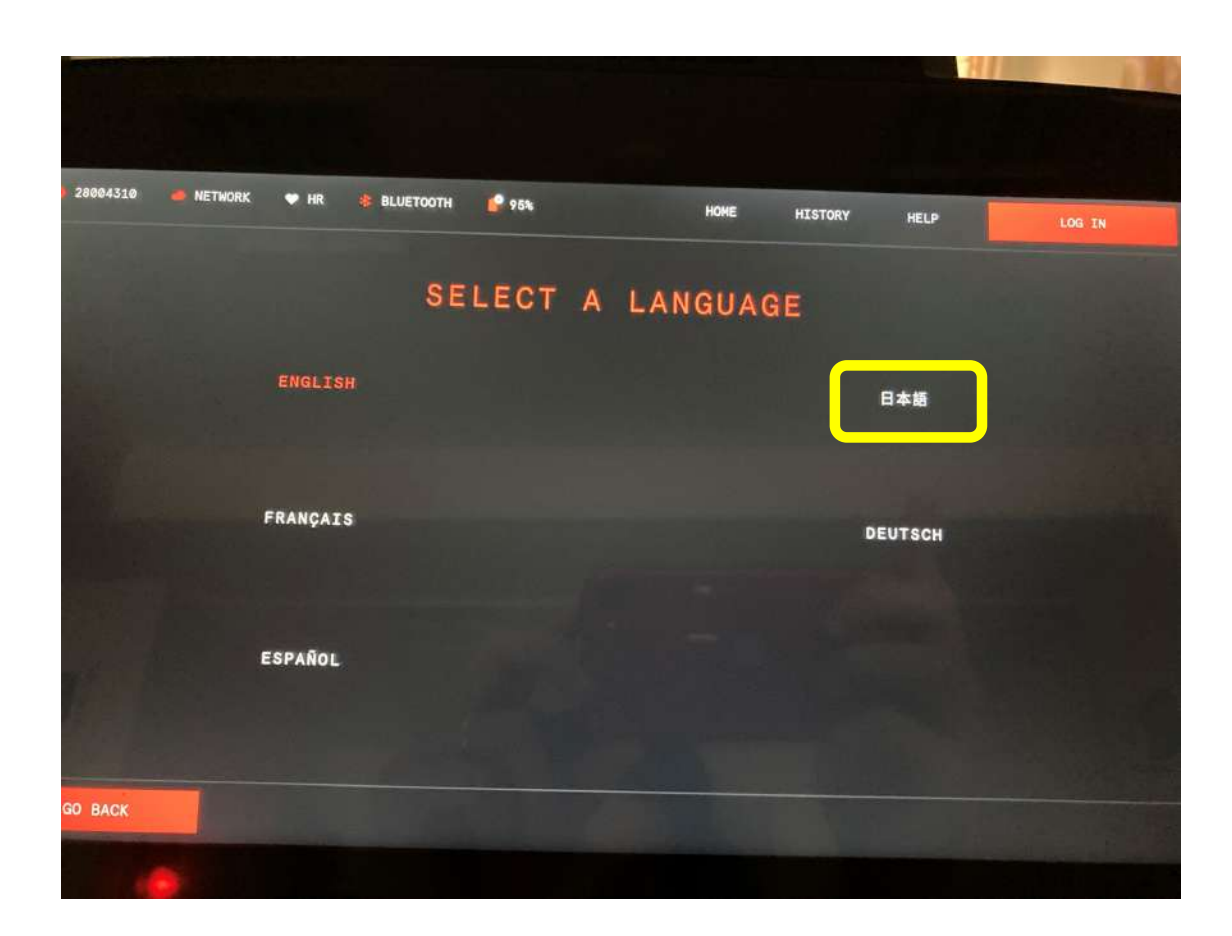

- ・日本語をタップする
- ・言語設定は完了です

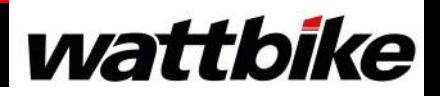